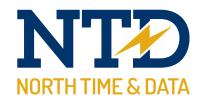

# Training guide:

# **Access Control**

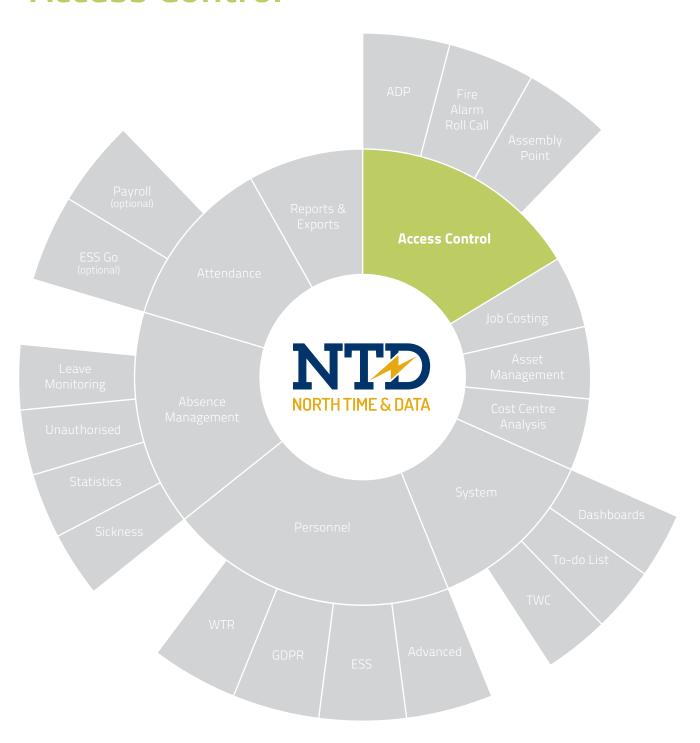

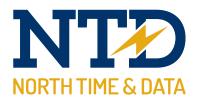

For more information about North Time Pro products, version updates, datasheets and reports, please refer to the North Time Pro website:

www.ntdltd.com

We acknowledge the intellectual property rights of third parties, trade marks and brand names used within this document.

North Time Pro

www.ntdltd.com +44 (0) 2892 604000

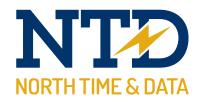

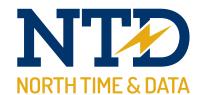

# Contents

**Course Duration** 

tw21/op/acc001 Approximately 20 minutes
An introduction to North Time Pro access control

Access control alerts...

| Module   | Description                                               |
|----------|-----------------------------------------------------------|
| m/05/101 | Understanding access control                              |
| m/05/110 | Assign an access pattern (terminal policy) to an employee |
| m/05/120 | Access alerts on the 'To-Do list'                         |
| m/05/130 | Real time access activity                                 |

All information pertaining to any personnel record within this document is obtained from a demonstration database and are not details of any individual.

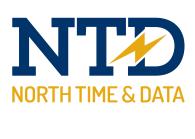

|   |      | <br> |
|---|------|------|
|   |      |      |
|   |      |      |
|   |      |      |
|   |      |      |
| - |      |      |
|   |      |      |
|   |      |      |
|   | <br> | <br> |
|   |      |      |
|   | <br> | <br> |
|   |      |      |
| • |      |      |
|   |      | <br> |
|   |      |      |
|   |      |      |
|   |      |      |
|   |      |      |
|   |      |      |
|   |      |      |
|   |      |      |
|   |      |      |
|   | <br> |      |
|   |      |      |
|   |      |      |
|   | <br> | <br> |
|   |      |      |
|   |      | <br> |
|   |      |      |
|   |      |      |
| - |      | <br> |
|   |      |      |
|   |      |      |
|   |      |      |
|   |      |      |
|   |      |      |

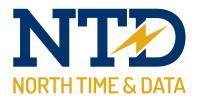

#### m/05/101

## **Understanding North Time Pro access control**

The North Time Pro access control facility is simple in design but very effective in operation. People are allocated an access profile which determines where (and when) they may pass through turnstiles and doors controlled by the North Time Pro access terminals. These access profiles are referred to as 'Terminal Policies' within North Time Pro, and we'll go over how to configure these in the 'Advanced – Personnel' document.

Profiles may be created in advance for new starters, visitors and access badges or fobs can be programmed to 'expire' at a preset date and time.

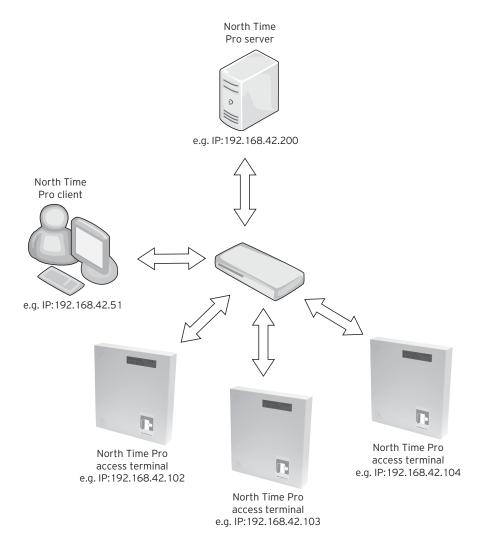

Finally, a history of people's movements may be stored for many years on the North Time Pro server via the 'Access Audit' module.

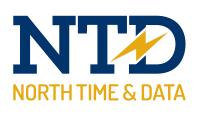

|   |  | <br> |
|---|--|------|
|   |  |      |
|   |  |      |
|   |  |      |
|   |  |      |
|   |  |      |
|   |  |      |
|   |  |      |
| - |  |      |
|   |  |      |
|   |  | <br> |
|   |  |      |
|   |  |      |
|   |  |      |
|   |  |      |
|   |  |      |
|   |  |      |
|   |  |      |
|   |  |      |
| - |  | <br> |
| - |  | <br> |
|   |  |      |
|   |  |      |
|   |  |      |
|   |  | <br> |
| - |  | <br> |
|   |  |      |

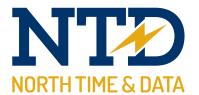

#### m/05/110

## Assign an access pattern (terminal policy) to an employee

Please note that we will not be covering how to create the 'Terminal Policies' mentioned in this section. This will be covered within the training guide, Advance Personnel.

A 'Terminal Policy' is a set of rules which outline which door an employee can use, when they can use it and by what method i.e. Biometrics or Badge/FOB. Multiple employees can be assigned to each 'Terminal Policy'.

**1.** Log into North Time Pro by entering your User name and Password.

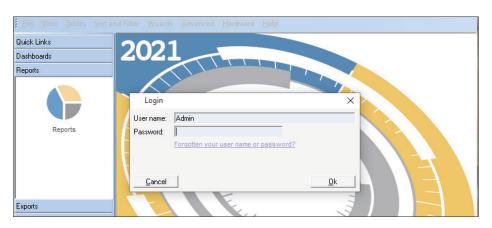

**2.** Click on personnel on the left hand Quick Link.

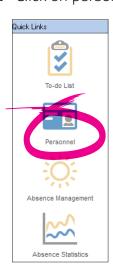

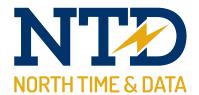

**3.** Click on Find and navigate to the employee. Double click them.

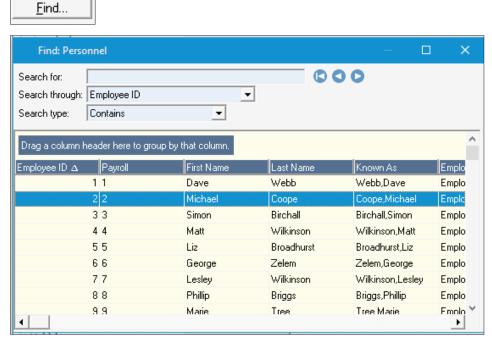

**4.** This will bring up the employees 'Personnel' record.

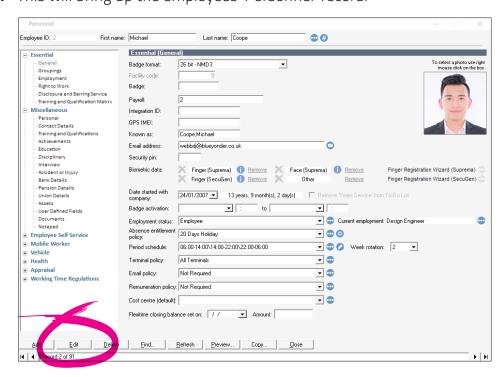

5. Click on Edit.

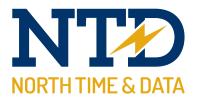

**6.** The employees record will turn blue to indicate the record is now in the editable format.

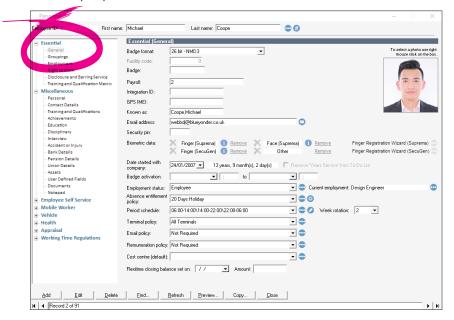

7. Select <General> on the left hand Quick Link menu, then on the <Terminal policy> field click on the drop down menu.

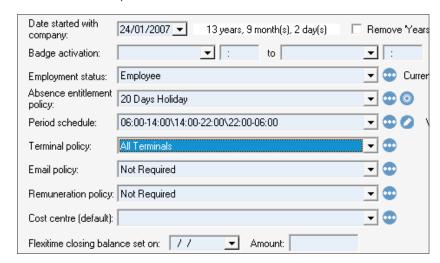

**8.** This will present you with a list of all terminal policies on your system. Select the policy you wish to assign.

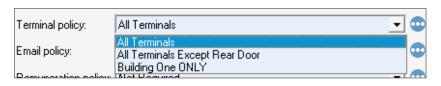

i

Note that these will be named differently on your system compared to this screenshot.

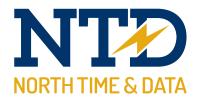

9. Once you have selected the correct terminal policy, click on <Update>.

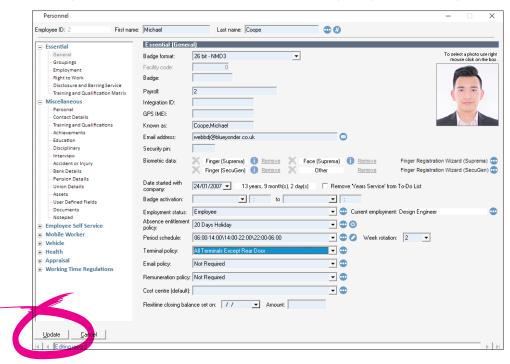

**10.** The employee will now be added to a list of employees to send to the various pieces of hardware i.e. doors with permission.

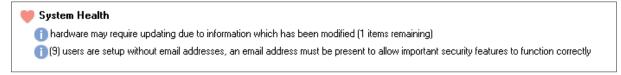

Note that the majority of the time, the message above will have completed and not appear. It usually takes a few seconds to process, but if it needs to process a large number of employees then it can take some time.

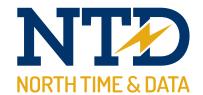

## m/05/120 Access alerts on the 'to-do list'

It is recommended that the access alerts appear on the <To-Do> list of the user responsible for company security. To configure this, contact North Time Pro support.

Access alerts come in two forms, door 'forced' and door 'ajar'.

Door 'forced' occurs when the reader/door receive no successful bookings and the door remains open i.e. forced entry.

Door 'ajar' is when the reader/door receive a successful booking but the door gets left open i.e. being blocked.

1. Log into the application by entering your User name and Password.

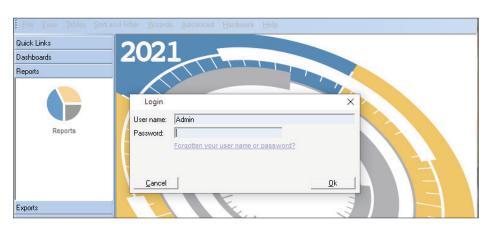

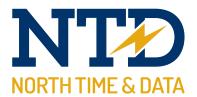

2. The first screen you come to is the 'To-Do' list.

There may be notifications telling you a door has been left ajar or has been forced.

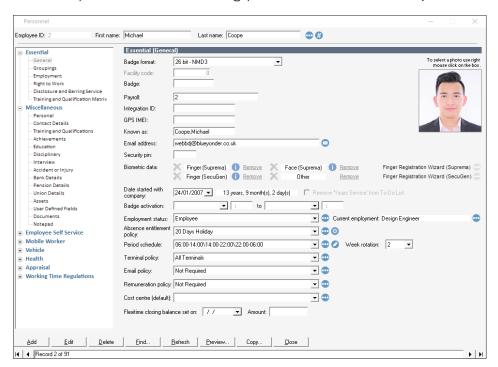

- **3.** a. If the door is ajar, you need to check the door itself. Once corrected, the ajar message will clear.
  - b. If the door is forced then we will not clear the message until told to do so. To clear, click on the 'Click here to reset forced entry'

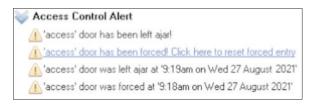

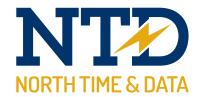

# m/05/130 Real time access activity

It is recommended that the Alert Centre runs on a PC in the security office. The application can be left minimised and only maximised when security staff are required to check the realtime access activity.

**1.** Log into the application by entering your User name and Password.

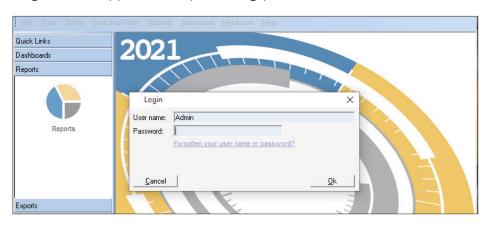

**2.** From the drop down menu select <File>, then <Access Control>, then <Realtime Access Activity>.

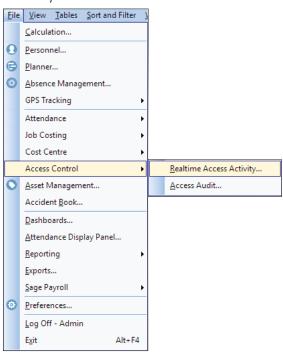

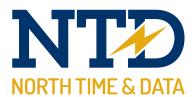

**3.** The Realtime Access Activity screen will then appear. Initially this screen will be blank. As people move from zone to zone, information is displayed in the access activity window. This gives you a live feed on access in your company.

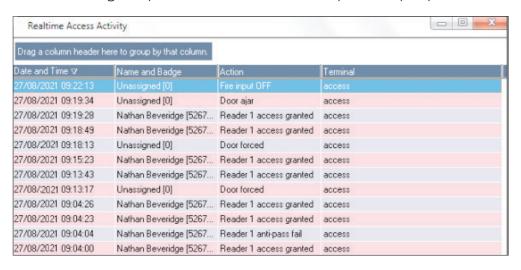